# **2.0 Нийтлэг асуултууд**

# **2.0 Нийтлэг асуултууд**

#### **1. Хичээлийн батлагдсан дүнг хэрхэн засах вэ?**

Батлагдсан **хичээлийн дүнг** сургалтын менежерийн эрхээр цуцлах үйлдэл хийгдсэний дараа засах боломжтой.

**Сургалтын менежер** хичээлийн дүн цонхоор **хичээл** эсвэл **суралцагчийн нэр** мэдээлэл дээр дарж орж суралцагч, хичээлийг нь сонгож **Дүн цуцлах** товч дарсанаар уг хичээлийн дүнг засварлах боломжтой байна.

Анхаарах зүйлс: Зөвхөн боловсролын түвшинд засах боломжтой гэдэг нь Бага боловсрол , Суурь боловсролын түвшинг суралцаж төгссөн суралцагчийн дүнг засах боломжгүйг анхаарна уу.

Жишээ нь:

**а**. 6-р ангийн суралцагчийн 1-5 ангийн хичээлийн дүнг засах боломжгүй.

**б**. 9-р ангийн суралцагчийн 6-8-р ангийн хичээлийн дүнг засах боломжтой.

# **2. Хичээлийн дүн шилжиж ирсэн суралцагчийн дүн харагдаж байна. Иймээс энэ суралцагчийн дүн шивэхгүй байх нь зөв үү?**

Идэвхтэй хичээлийн жил суралцагч шинээр шилжиж ирсэн үед шилжиж ирсэн дүн **Дүнгийн мэдээлэл** дээр харагдаж байгаа боловч уг суралцагчийн дүнг заавал Боловсролын түвшинд шивж оруулах шаардлагатай. Учир нь сургуулийн хэв шинжээс шалтгаалан судлагдахуун, хичээлийн нэрсийн жагсаалт өөр байгаа тул заавал шивж оруулсанаар хичээлийн дүн оруулах боломжтой.

# **2.1 Хичээлийн дүн бүртгэх ажиллагаа**

# **2.1 Хичээлийн дүн бүртгэх ажиллагаа**

Тухайн суралцагчийн суралцаж байгаа анги болон өмнөх ангиудад судалсан хичээлүүдийн жилийн эцсийн дүн, үнэлгээг бүртгэх үйл ажиллагааг энэ хэсэгт гүйцэтгэж болно.

Хичээлийн дүн бүртгэх ажиллагааг 2 хэлбэрээр гүйцэтгэж болно.

**1. Хичээлээр:** Тухайн нэг хичээлийг сонгож ангийн бүх хүүхдийн дүнг нэг цонхноос бүртгэж болно.

**2. Суралцагчаар:** Тухайн нэг суралцагчийг сонгож судалсан бүх хичээлийг нэг цонхноос бүртгэж болно.

1. Ангийн багш нь сурагчдын дүнг хичээл тус бүрээр нэмнэ. Суралцагчийн дүн нь "Бүртгэсэн" төлөвт шилжинэ. Бүртгэсэн дүнгийн мэдээллээ Сургалтын менежертээ илгээж баталгаажуулах шаардлагатай. Илгээгдсэн дүн нь "Хянагдаж байгаа" төлөвт шилжинэ. "Хянагдаж байгаа" төлөвтэй дүнг хасах боломжгүй байна.

2. Менежер анги бүлгийг сонгож суралцагчдын дүнгийн жагсаалтыг шалгана.

3. Менежер "Хянагдаж байгаа" төлөвтэй сурагчийн дүнг хянана.

3.1 Менежер Буруу эсвэл алдаатай гэж үзвэл суралцагчийн хичээлийн дүнг цуцалж болно. Дүн нь "Цуцлагдсан" төлөвт шилжинэ.

3.2 Менежер Дүнг хянаад зөвшөөрч байвал Баталгаажуулалт хийнэ.

4. Ангийн багш цуцлагдсан дүнг хянаж, өөрчлөлт оруулаад батлуулахаар дахин илгээж болно.

# **Төгсөх ангийн хувьд анхаарах нь:**

- Заавал болон сонгон судлах хичээлийн дүнг бүлгийн сурагч бүрээр бүртгэсэн байх шаардлагатай.
- Батлагдсан дүн нь төгсөх ангийн суралцагчдын хувьд судлагдахууны дүн бодоход ашиглагдана.

# **Бага:**

- 5-р ангид судалсан хичээлийн дүнг шинээр бүртгэх
- 1, 2, 3, 4-р ангид судалсан хичээлийн дүнг нягтлах, дутуу бол нөхөж бүртгэх

# **Суурь:**

- 9-р ангид судалсан хичээлийн дүнг шинээр бүртгэх
- 6, 7, 8-р ангид судалсан хичээлийн дүнг нягтлах, дутуу бол нөхөж бүртгэх

# **Бүрэн дунд:**

12-р ангид судалсан хичээлийн дүнг шинээр бүртгэх 10, 11-р ангид судалсан хичээлийн дүнг нягтлах, дутуу бол нөхөж бүртгэх

#### **Хэрэглэгчийн эрх - Хийх үйлдлүүд**

Хичээлийн дүнг оруулах хэсэгт Анги удирдсан багш болон Сургалтын менежерүүд дараах үйлдэлийг хийх боломжтой.

# **Анхаарах зүйлс**

- Тухайн ангид судалсан байх хөтөлбөрт тусгагдсан хичээлүүдийг бүрэн эсэхийг шалгах.
- Ангийн бүх суралцагчийн төлөв **Идэвхтэй**, баталгаажуулалтын төлөв **Батлагдсан** байх.

# **2.2. Дүнгийн нэгтгэл /Хичээлээр/**

# **2.2. Дүнгийн нэгтгэл /хичээлээр/**

Зөвхөн хичээлийн нэр дээр дарж орсоноор хичээлийн дүн бүртгэх боломжтой.

Тухайн нэг хичээлийг сонгож ангийн бүх суралцагчдын дүнг нэг цонхноос бүртгэж болно.

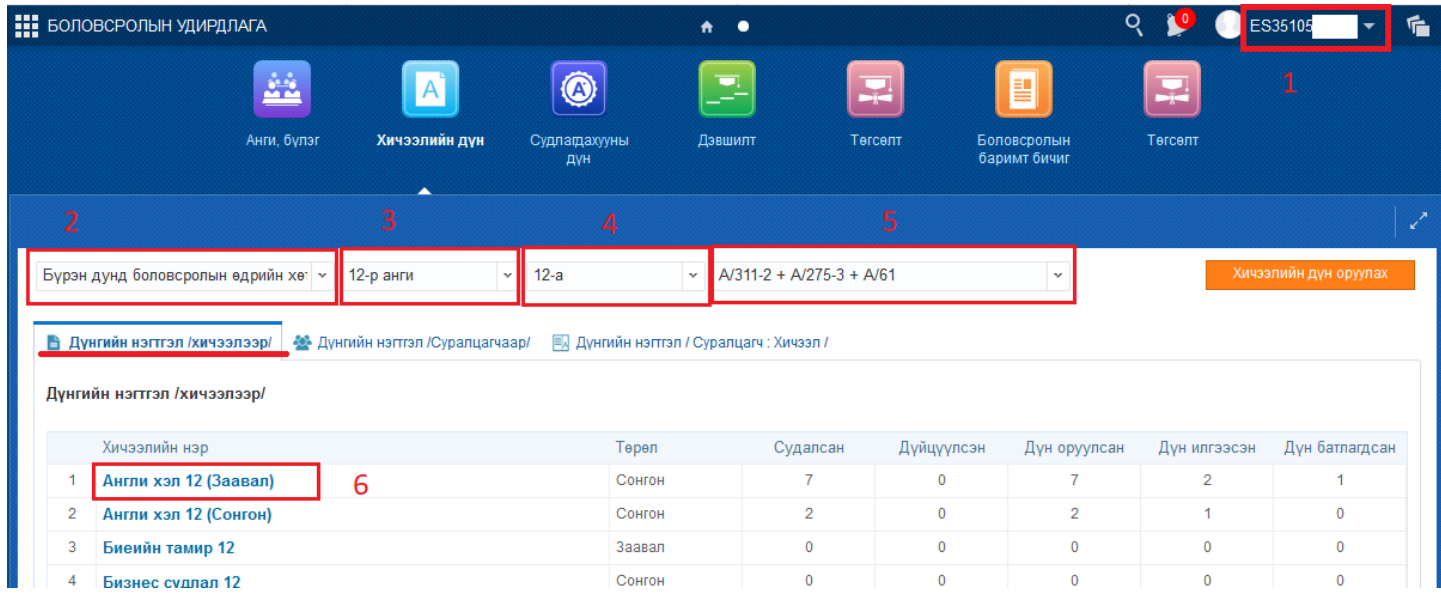

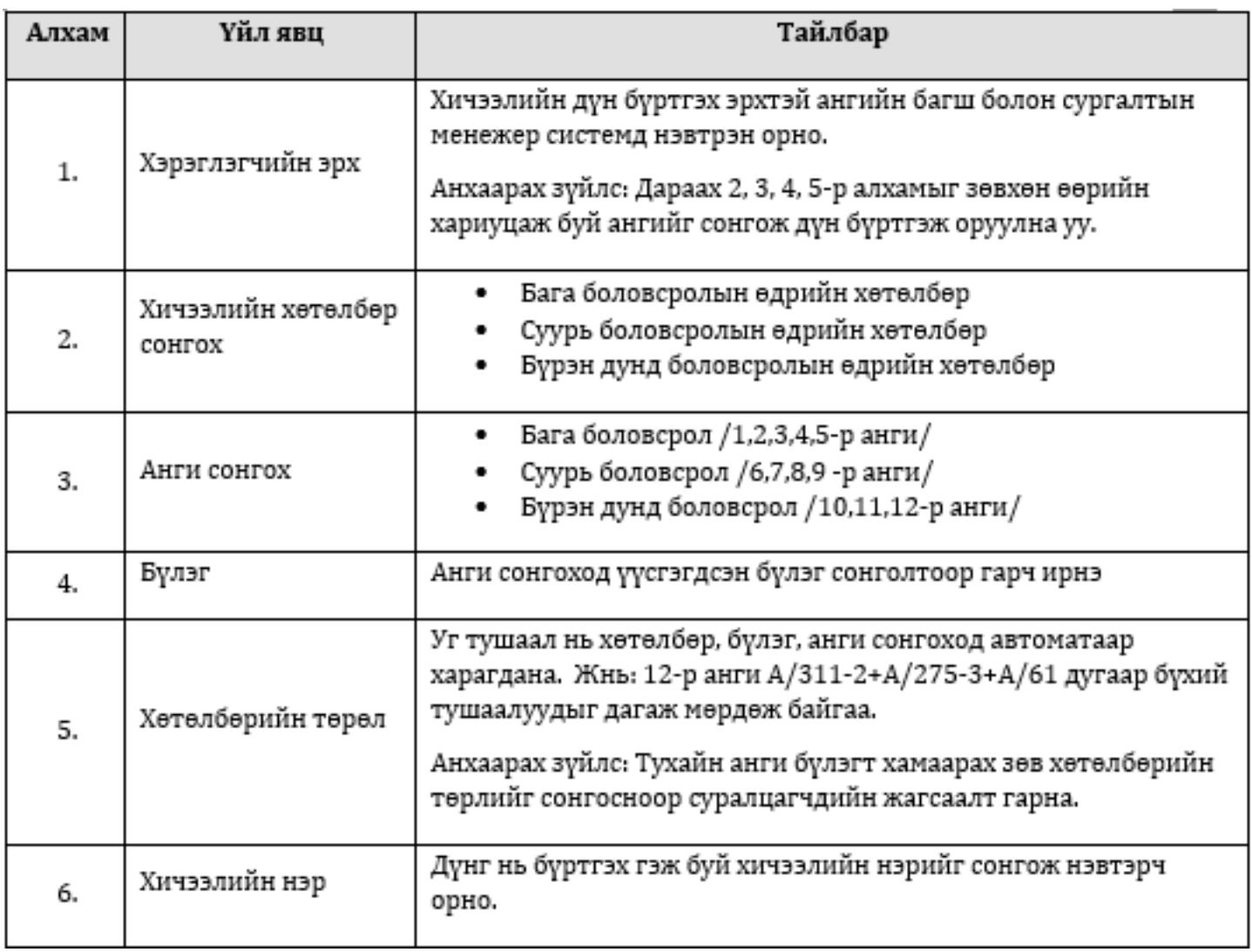

# **2.2.1 Хичээлийн дүн бүртгэх**

Дүн оруулахаар сонгосон хичээлийн нэр дээр дарахад тухайн ангийн сурагчдын жагсаалт дараах байдалтай гарч ирнэ.

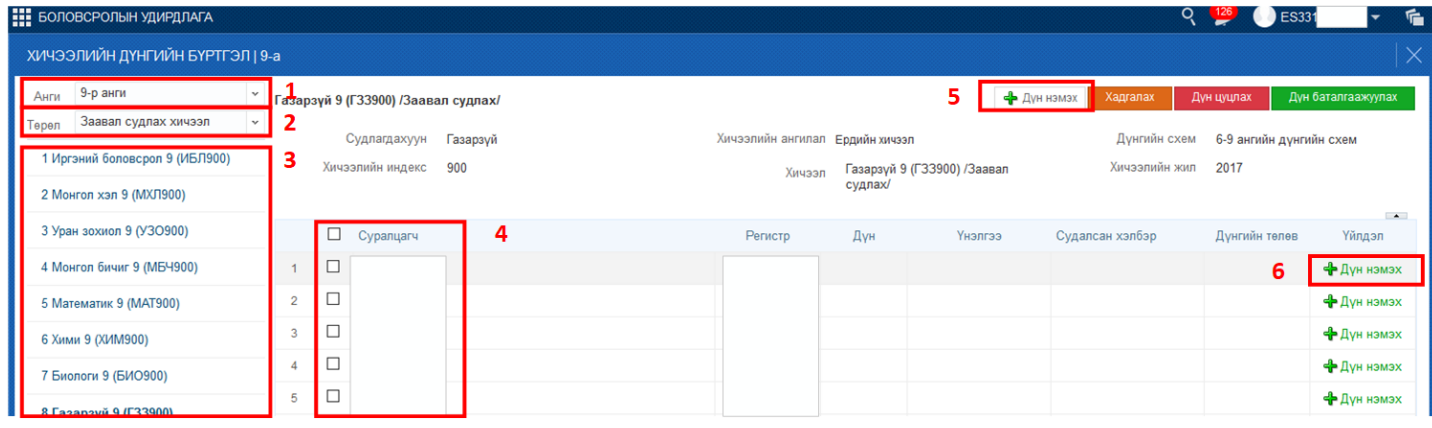

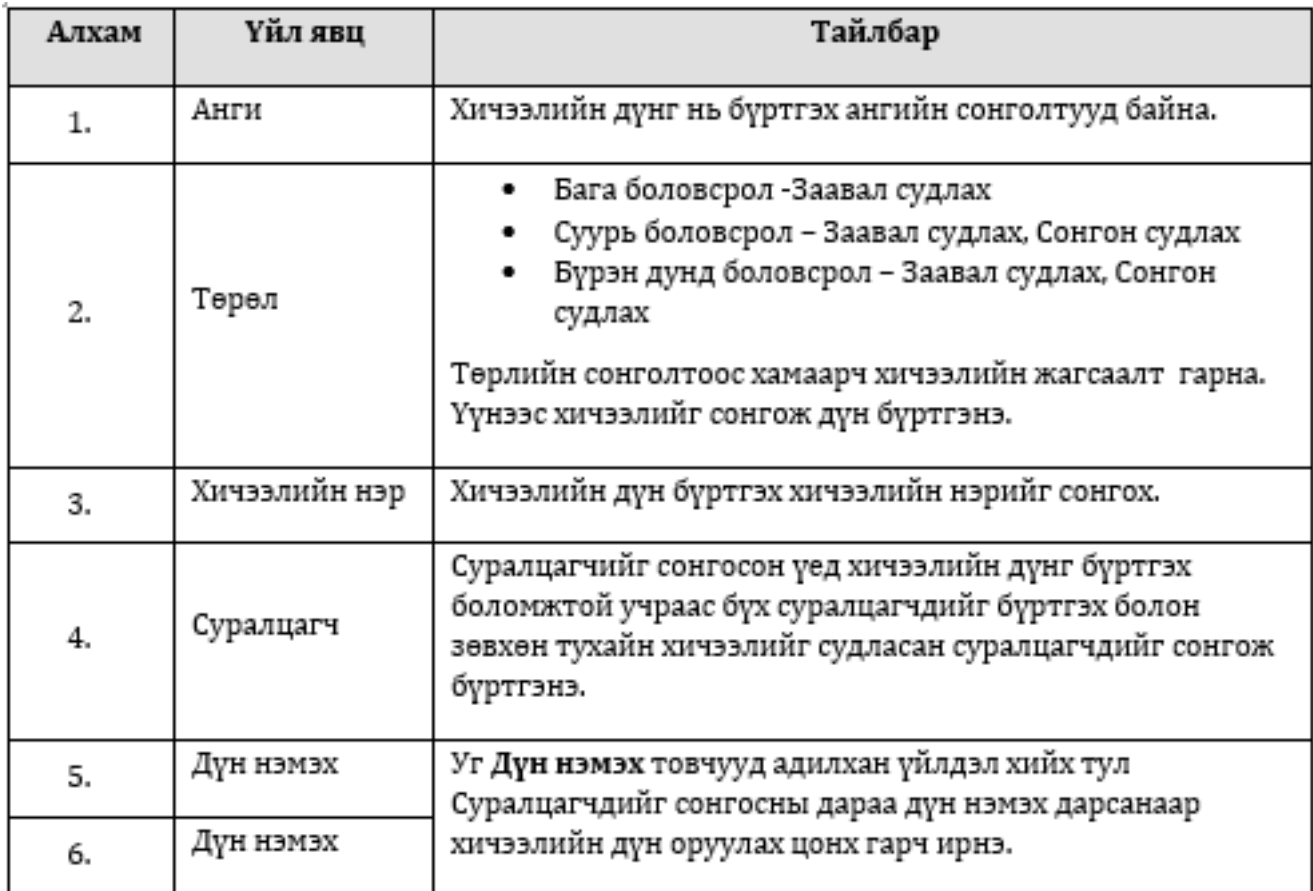

*Бүрэн дунд боловсролын түвшинд дүнг оруулахдаа Сонгон судлах хичээл төрлийг сонгосон үед тухайн түвшний сонгон үзэх шаардлагатай заавал төрлийн хичээлүүд харагдана.*

# **2.2.2 Хичээлийн дүн хадгалах/ Дүн илгээх/**

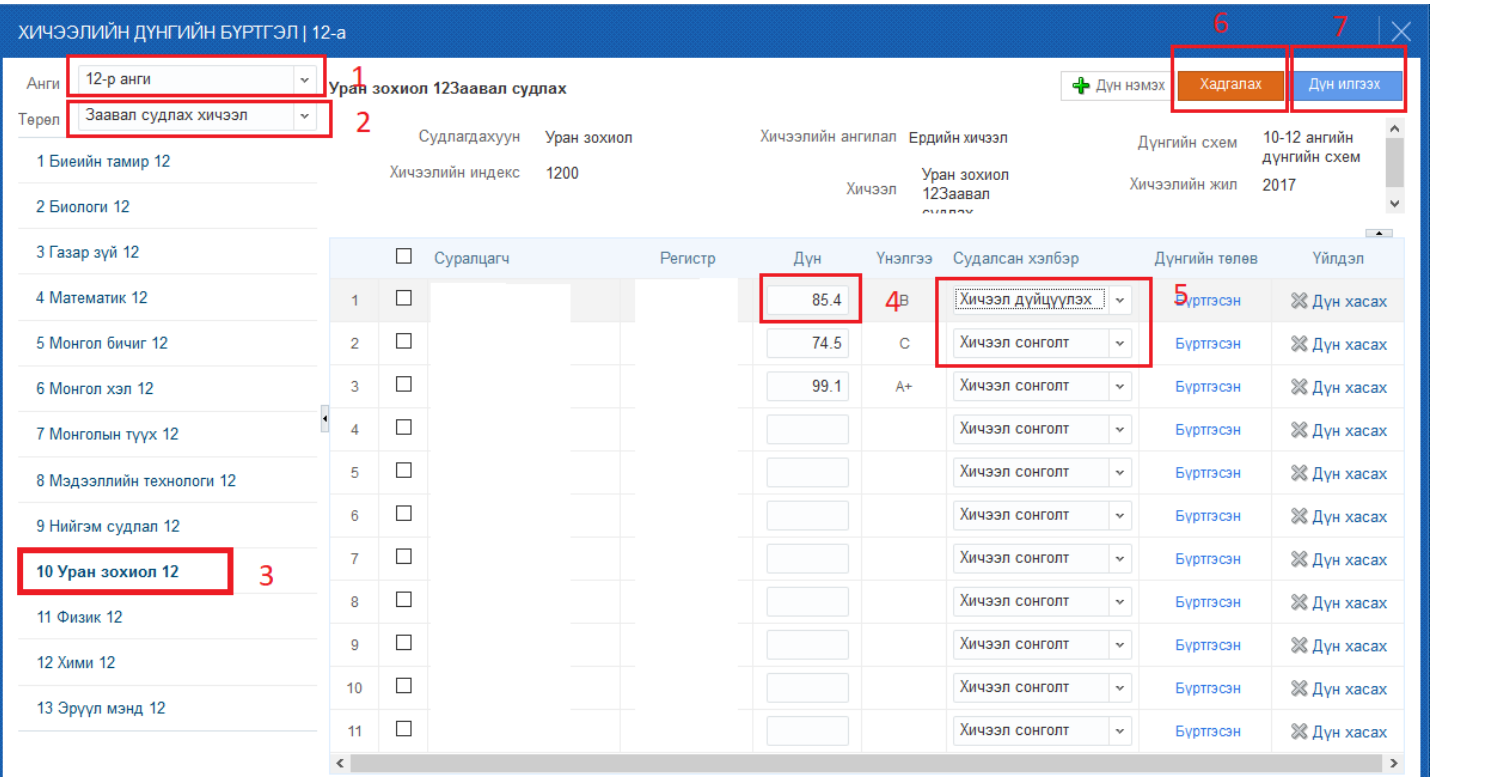

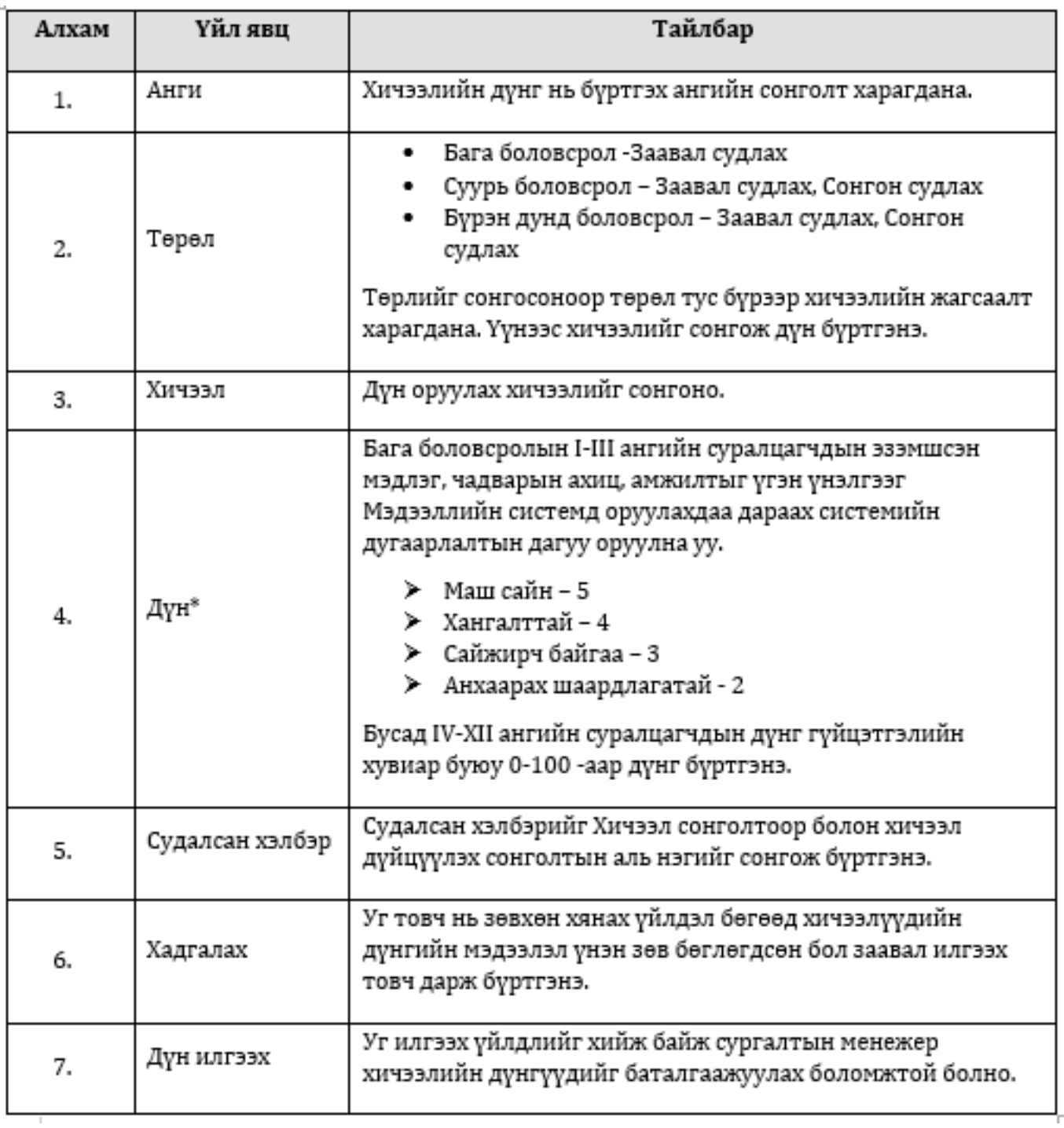

*Дүн\* Монгол Улсын Боловсрол, Шинжлэх Ухааны Сайдын 2013 оны 08 -р сарын 16 өдрийн №А/309 тушаалын нэгдүгээр хавсралт ёсоор Ерөнхий боловсролын сургуулийн суралцагчдын болон боловсролын чанарын үнэлгээний журам баримтласан.*

# **2. Дүнгийн нэгтгэл /Суралцагчаар/**

Тухайн нэг суралцагчийг сонгож судалсан бүх хичээлийг нэг цонхноос бүртгэж болно.

**Анхаарах зүйлс:** Уг цонх нь хичээлийн жил шилжиж ирсэн суралцагчдын хичээлийн дүнгийн бүртгэл хийх болон зөвхөн тухайн суралцагчтай холбоотой дүнг бүртгэхэд тохиромжтой болно.

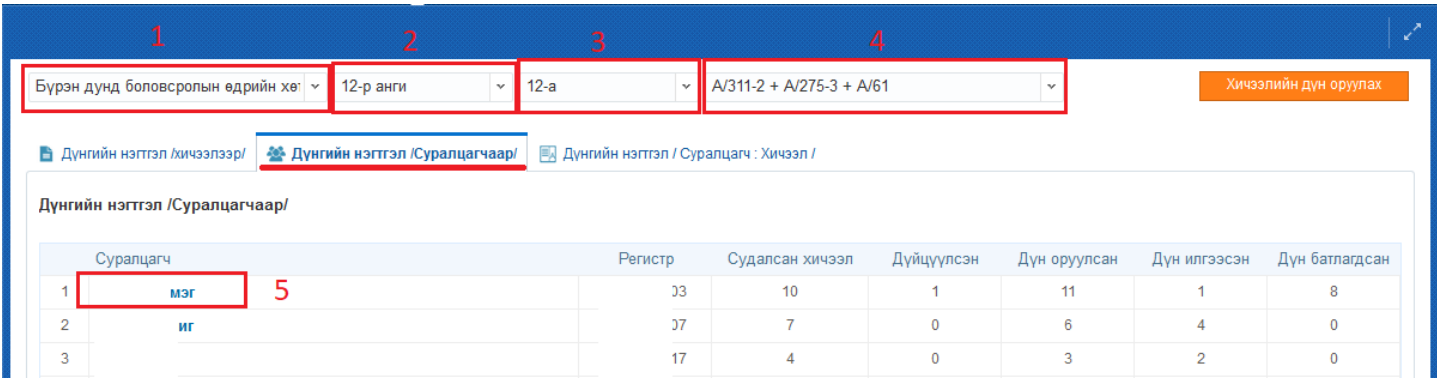

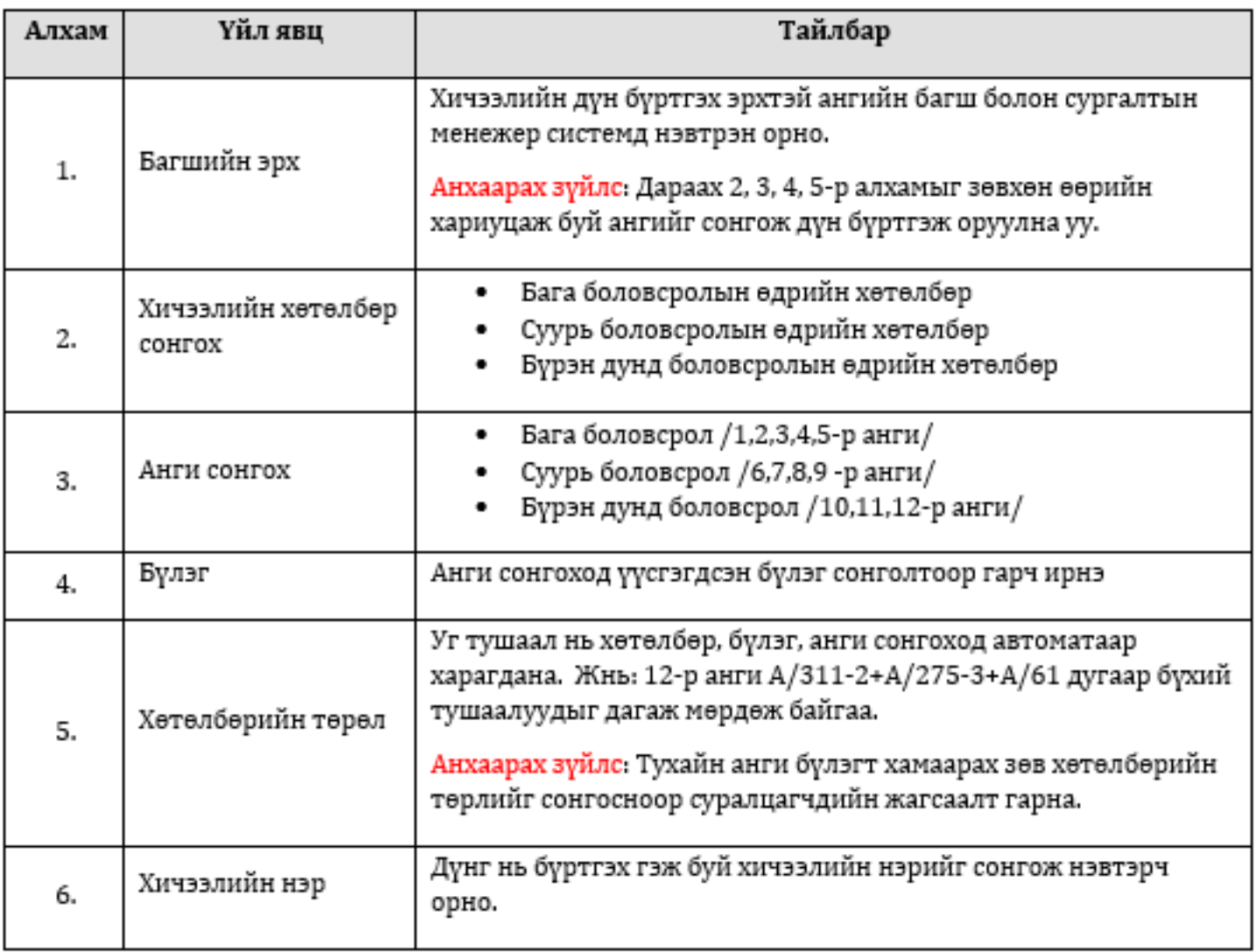

# **2.3.1 Хичээлийн дүн бүртгэх**

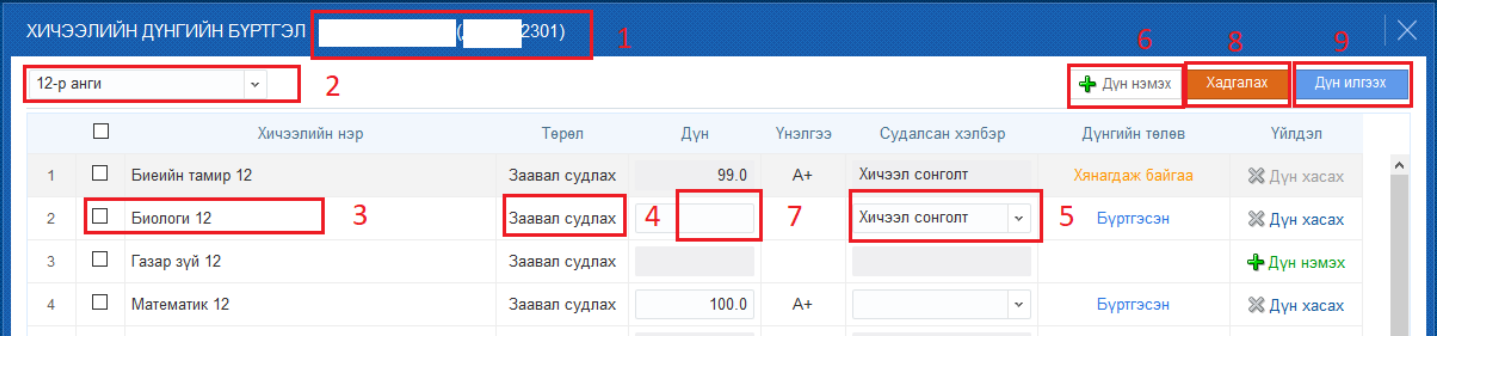

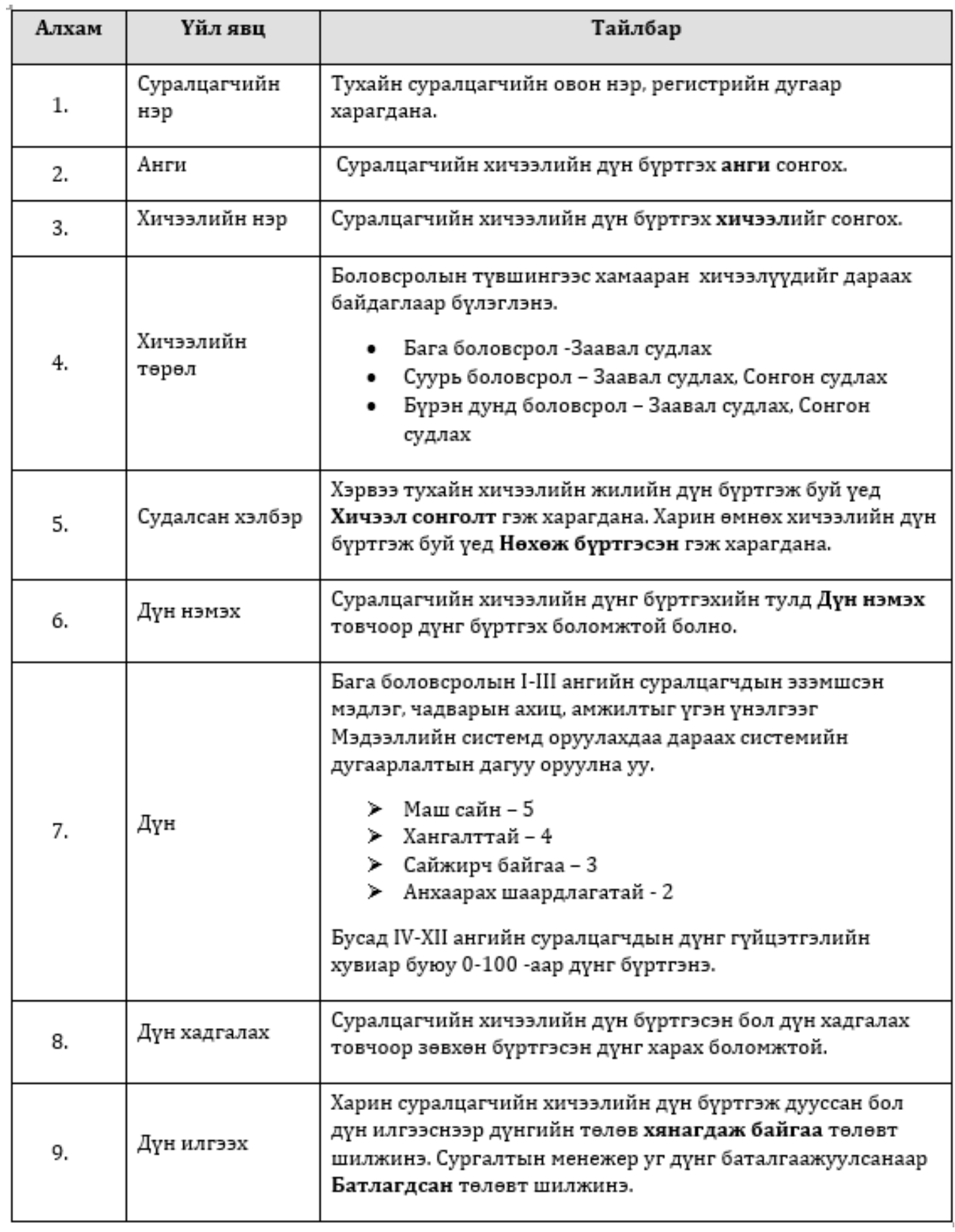

# **2.4 Хичээлийн дүнгийн нэгтгэл /Суралцагч, Хичээл/**

Уг хичээлийн дүнгийн нэгтгэл цонх нь зөвхөн батлагдсан хичээлийн дүн харагдаж байгаа бөгөөд нэгтгэлийг татаж авах боломжтой юм.

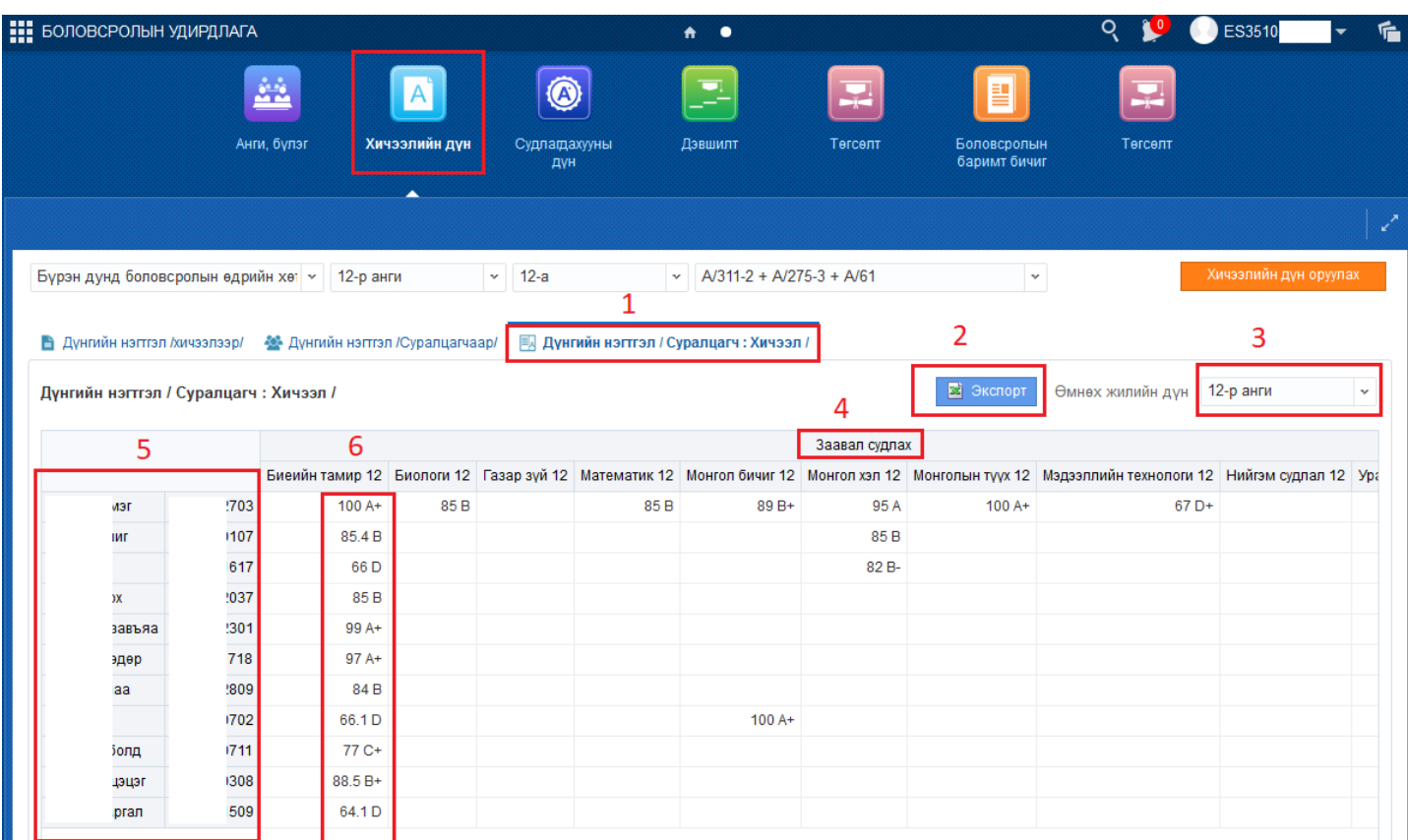

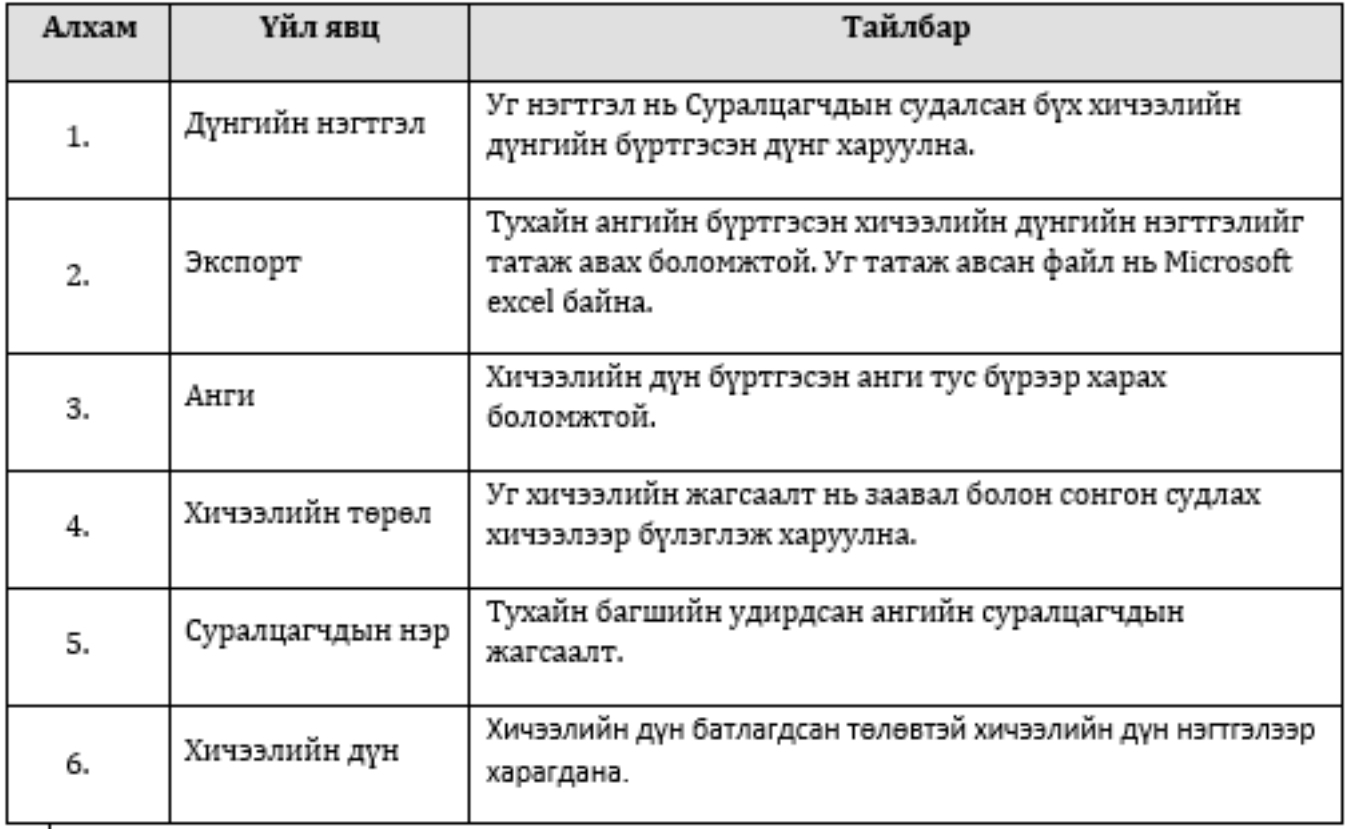